## **Ako sa prihlásiť do EduPage ako žiak:**

**Zo školy máte papierik, na ktorom je uvedené meno a heslo do žiackeho konta, týmto sa môžete prihlásiť ako žiak.** 

**Môžete prezerať známky, ale nemôžete ich podpisovať, ani zadávať elektronické ospravedlnenky, či komunikovať so školou ako rodič.**

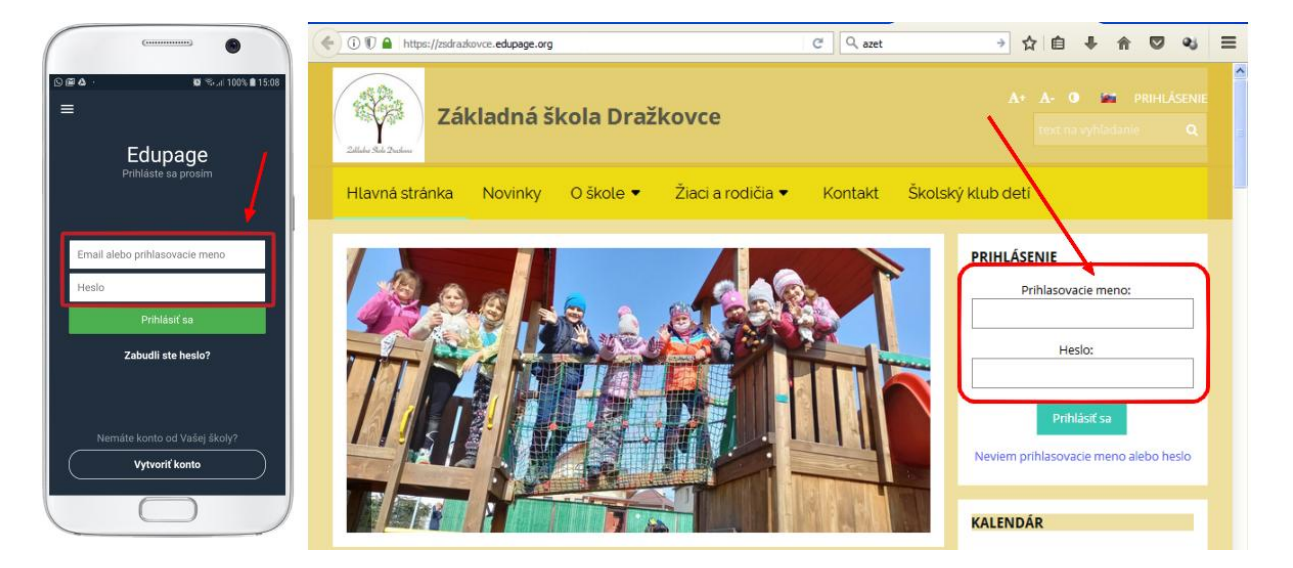

## **Ako sa prihlásiť do EduPage ako rodič s jedným alebo viacerými deťmi?**

Prihlasovacím menom do rodičovského konta je emailová adresa, ktorú ste poskytli škole. Na túto adresu vám príde heslo.

**Škole ste poskytli emailovú adresu, ale ešte si potrebujete vygenerovať heslo**. Vyžiadate si ho od systému EduPage kedykoľvek. Postupujte takto:

- **1. Zadajte e-mail, ktorý ste poskytli škole**
- **2. Kliknite v prihlasovacom dialógu na "Neviem prihlasovacie meno a heslo".**

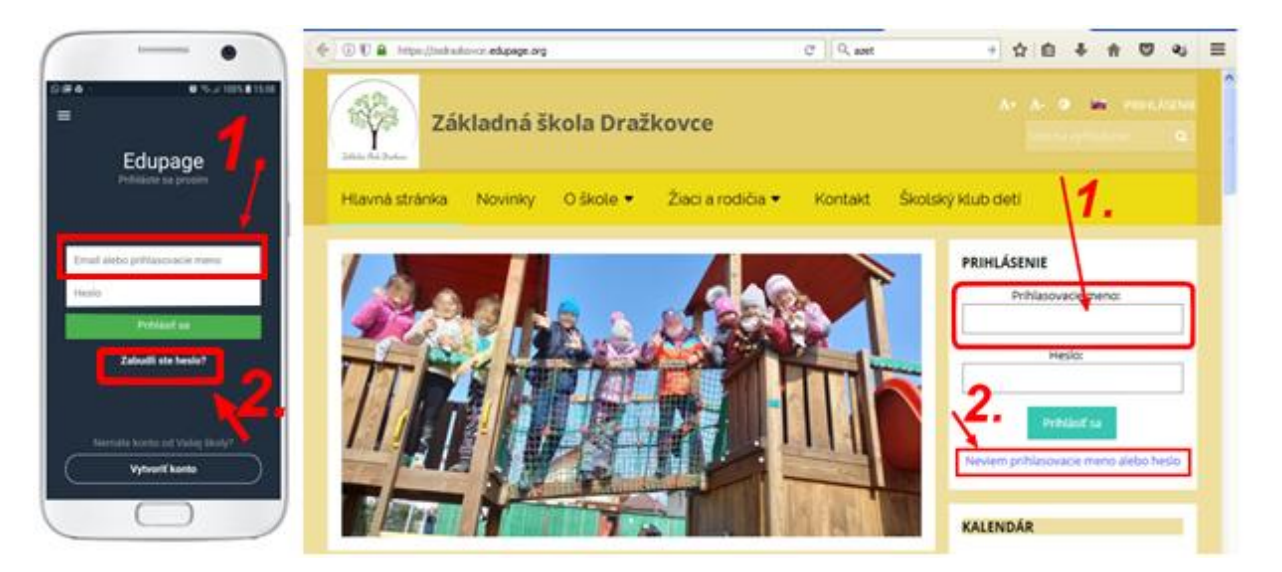

**3. Následne kliknite "Odoslať"** 

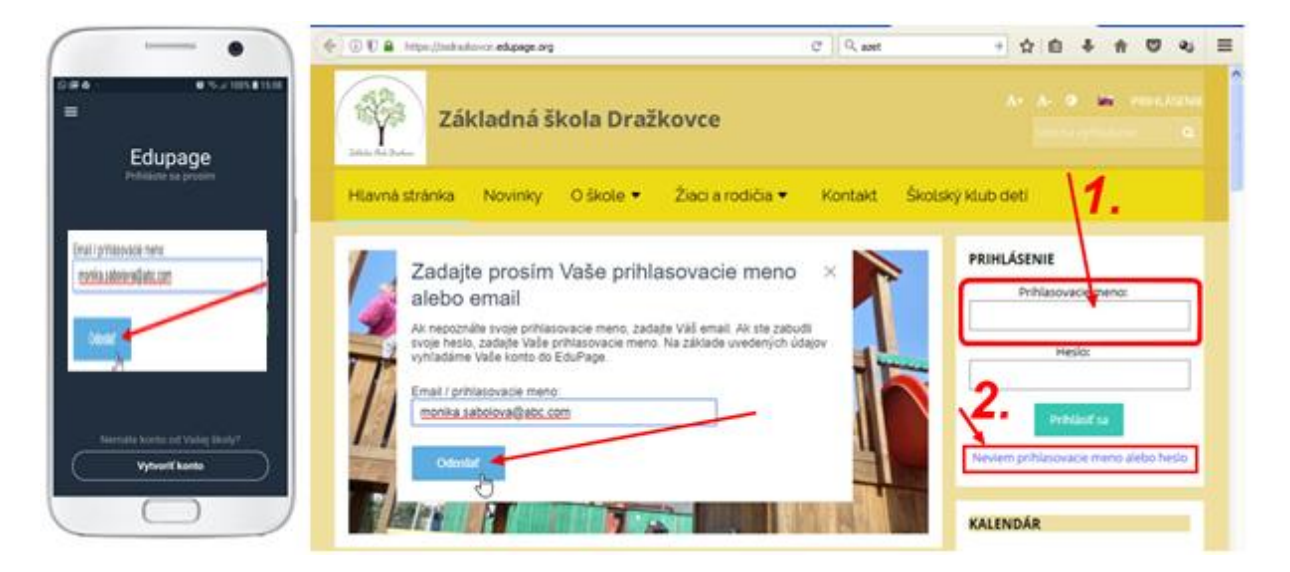

Na e-mailovú adresu vám príde heslo, ktoré použijete na prihlásenie. (dá sa potom v nastaveniach zmeniť)

## **Rodič – ako si pridať do aplikácie Edupage ďalšie dieťa?**

Ak máte viac detí, ktoré navštevujú školu/školy používajúce Edupage, môžete mať ako rodič v aplikácii viac detí a medzi nimi sa prepínať.

Potrebujete na to rodičovské konto.

Loginom rodiča je e-mailová adresa, ktorú poskytol škole.

Heslo si požiadate podľa vyššie popísaného postupu a príde Vám na e-mail.

Ak zatiaľ nemáte rodičovský prístup do Edupage, pozrite si tento návod:

Rodič - [ako sa prihlásim do mobilnej aplikácie EduPage?](http://pomocspe.edupage.org/text.php?id=1802&lang_id=8) 

Po prihlásení sa do aplikácie rodičovským kontom by ste mali vidieť všetky svoje deti, ktoré sú na danej škole. Pokiaľ máte deti na rôznych školách, potom je potrebné na každej z týchto škôl zadať rovnakú e-mailovú adresu. Na pridanie ďalšieho dieťaťa použite "Pridať nového používateľa".

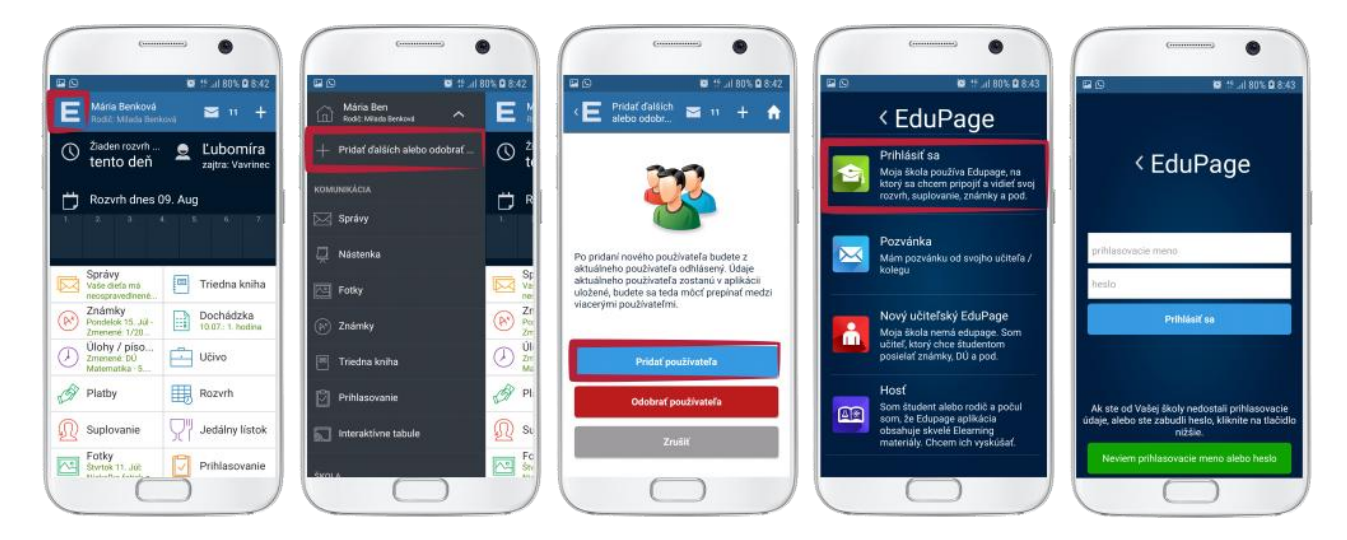

Medzi jednotlivými deťmi sa môžete prepínať cez ikonu "E" v ľavom hornom rohu úvodnej obrazovky.

Kliknite na meno dieťaťa.

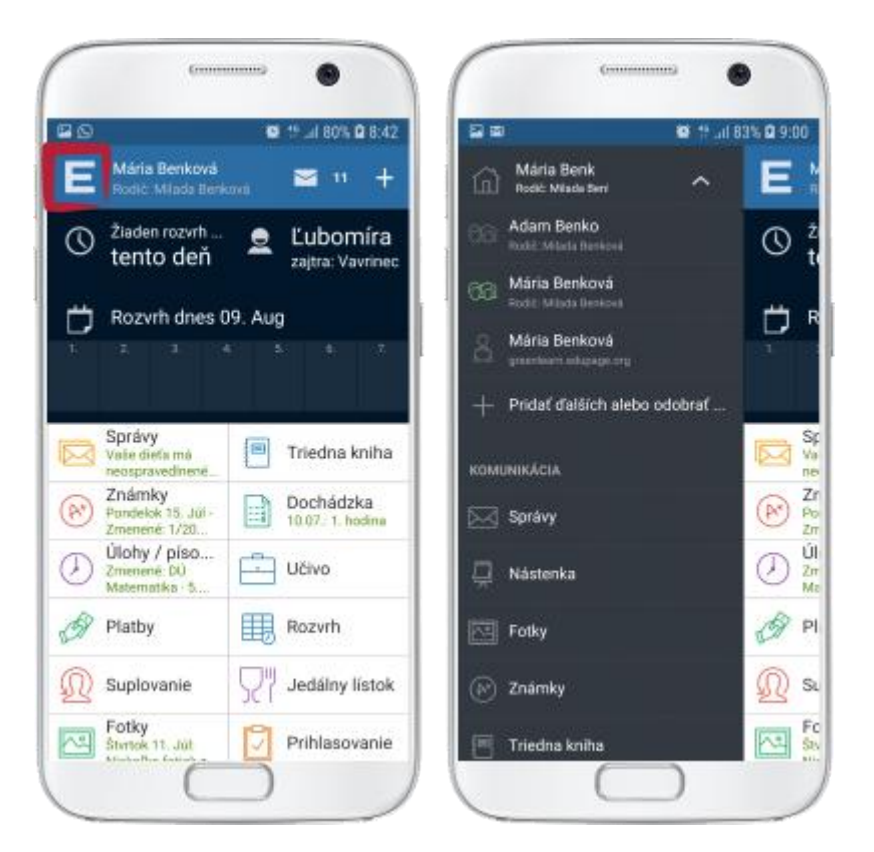

Pokiaľ z akýchkoľvek príčin nemáte rodičovský prístup, iba žiacky, môžete sa prihlásiť aj prostredníctvom žiackeho konta. Žiacky prístup neumožňuje rodičovi všetko to, čo môže využívať prostredníctvom rodičovského konta. V prípade, že máte k dispozícii len žiacke prístupy, musíte do aplikácie pridať každé dieťa zvlášť.

**Ak máte viac detí,** EduPage vám zobrazí všetky deti, ktorým školy zadali túto vašu emailovú adresu.

**Ak vaša škola zatiaľ nezadala vašu emailovú adresu**, do EduPage sa zatiaľ nemôžete prihlásiť ako rodič. Požiadajte triedneho učiteľa, aby vašu emailovú adresu zadal do EduPage.

Poznámky:

- Ak ste zadali na rôzne školy rôzne adresy, tento postup musíte opakovať pre každú emailovú adresu.

- Ak ste v mobilnej aplikácii prihlásený ako žiak a škola vám zašle mailom prihlasovacie údaje do rodičovského konta, odporúčame odstrániť z aplikácie žiacke konto a prihlásiť sa ako rodič.

- Ak už v aplikácii máte nejakého používateľa, hocikedy si môžete pridať ďalšieho takto:

Medzi jednotlivými deťmi sa môžete prepínať cez ikonu v ľavom hornom rohu úvodnej obrazovky.

Kliknite na meno dieťaťa.

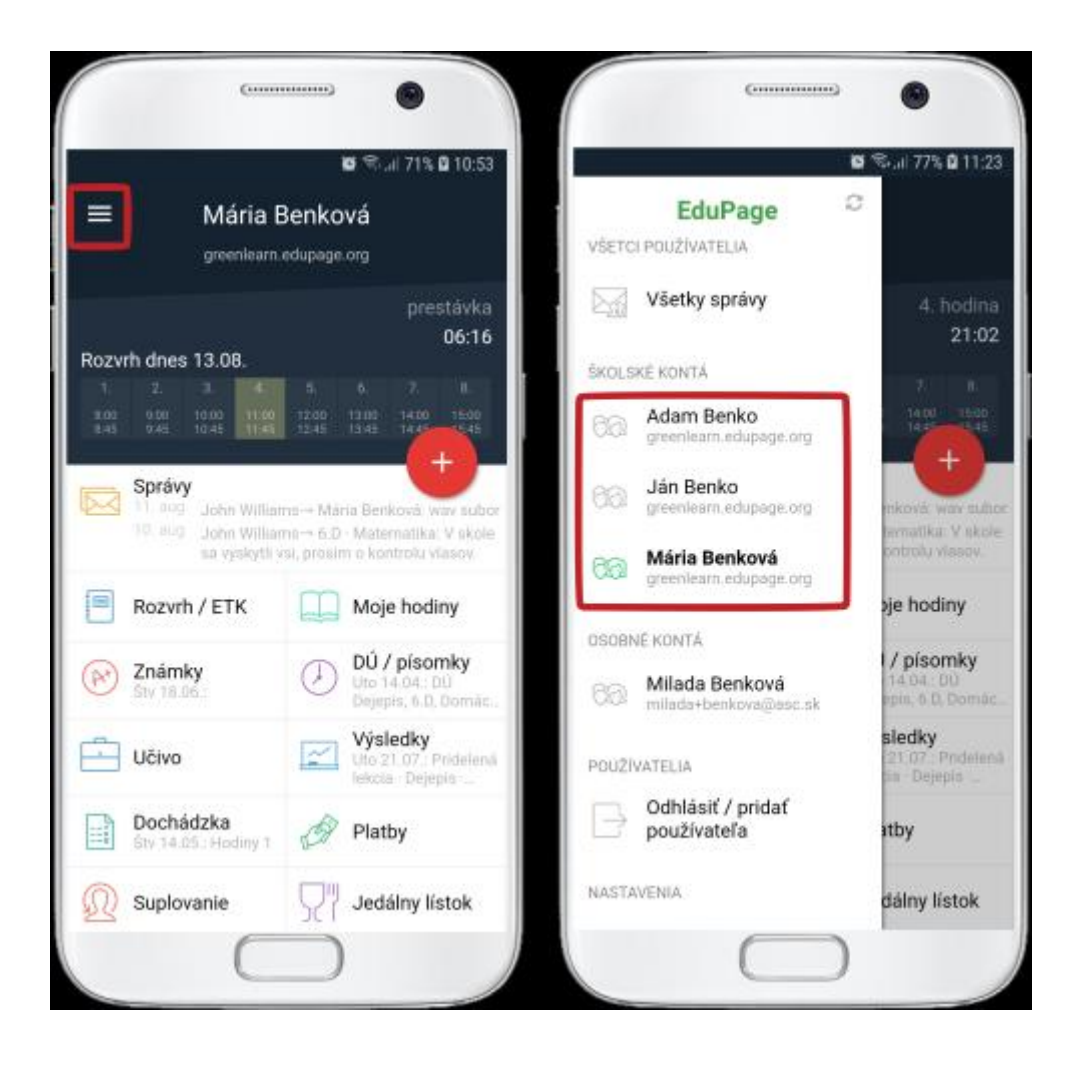

Na webe kliknite na tlačidlo so svojim menom. Mali by ste vidieť všetky svoje deti, ktoré sú na danej škole.

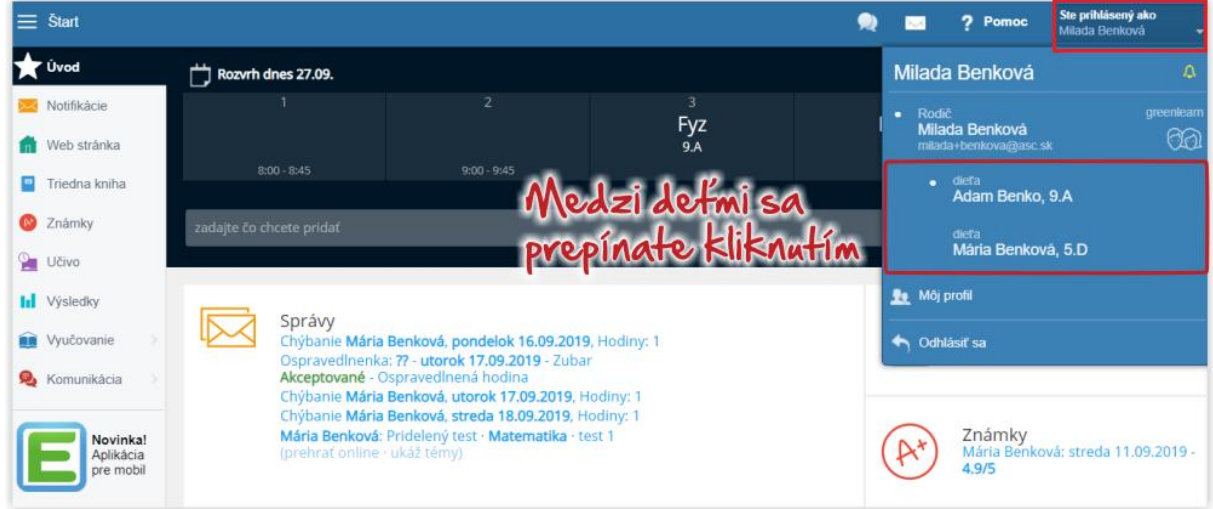

Deti môžete mať pod jedným kontom aj v prípade, že navštevujú rôzne školy. V tomto prípade je dôležité to, aby ste na každej z týchto škôl mali v EduPage zadanú **rovnakú emailovú adresu.** 

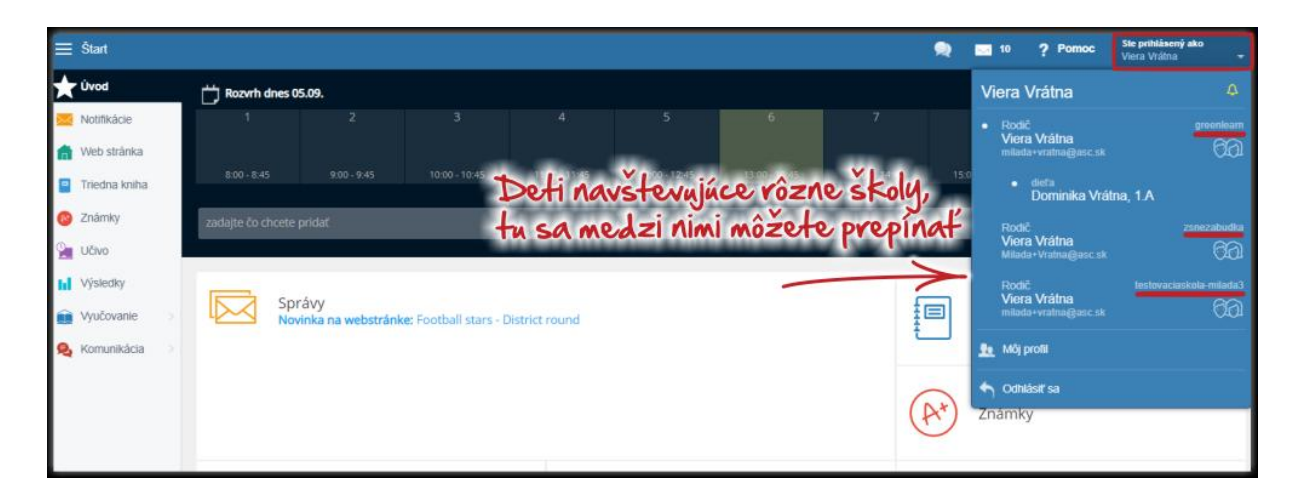

Viac informácií: [Prihlásenie -](https://help.edupage.org/?lang_id=2&p=u1/u122/u39) rodič

Nové známky a poznámky sa vám zobrazia v aplikácii ako notifikácie.

Cez Edupage môžete komunikovať aj so školou a jednotlivými učiteľmi formou správ.

Môžete zadávať aj ospravedlnenky, prípadne podávať niektoré tlačivá, či vyhlásenia elektronicky.

V aplikácii vytvárate novú udalosť (správa, ospravedlnenka..) cez "plus".

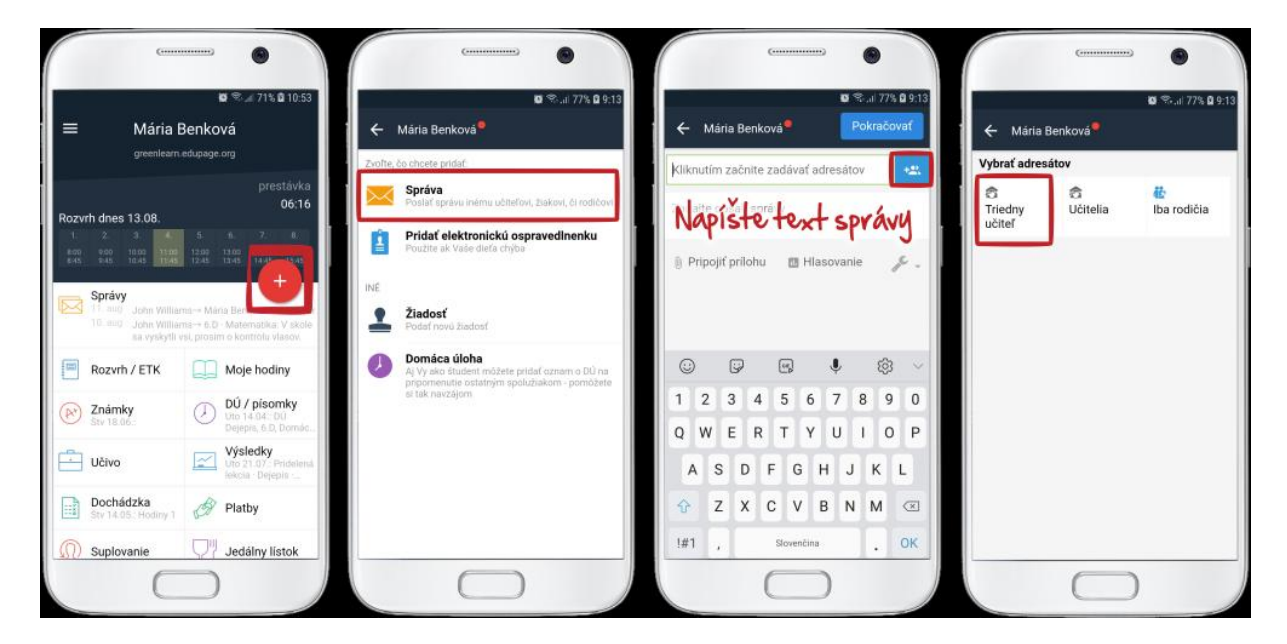

Ak chcete vybrať viacerých adresátov, kliknite na mená.

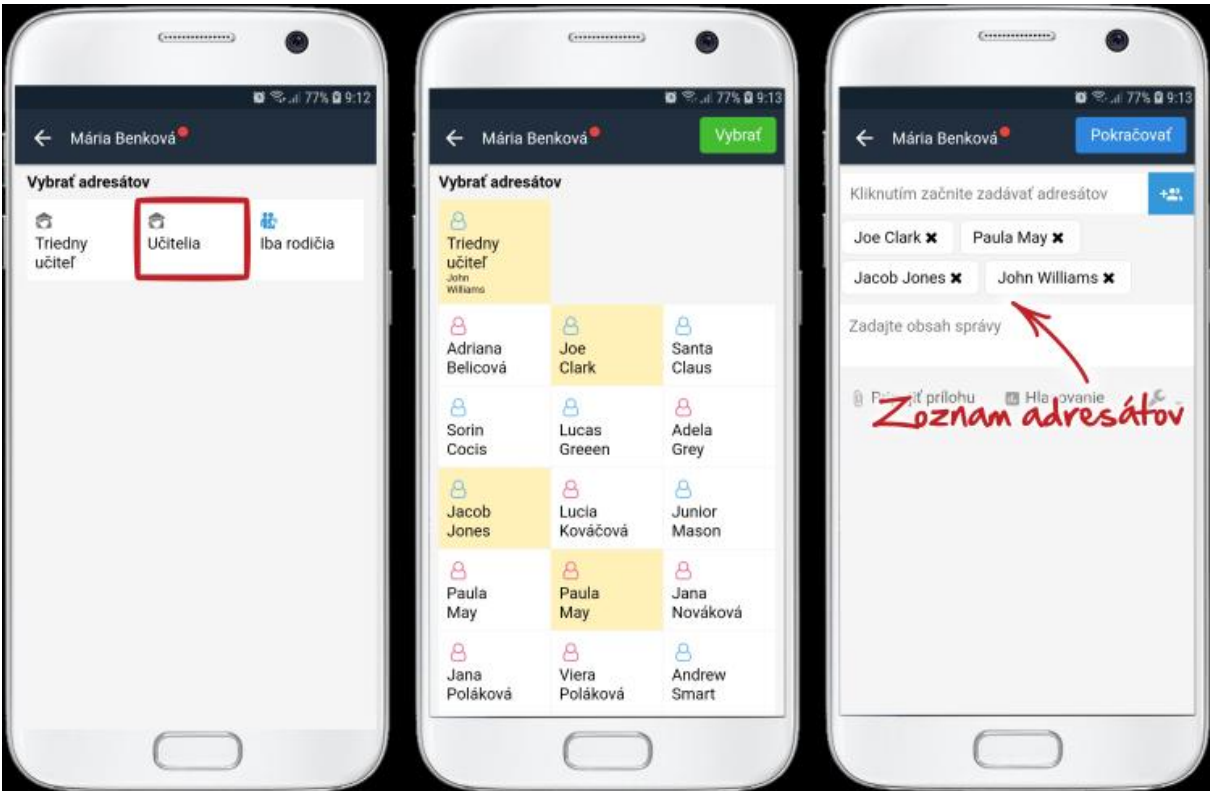

Na webe začnite tlačidlom Štart a vyberte poslať správu.

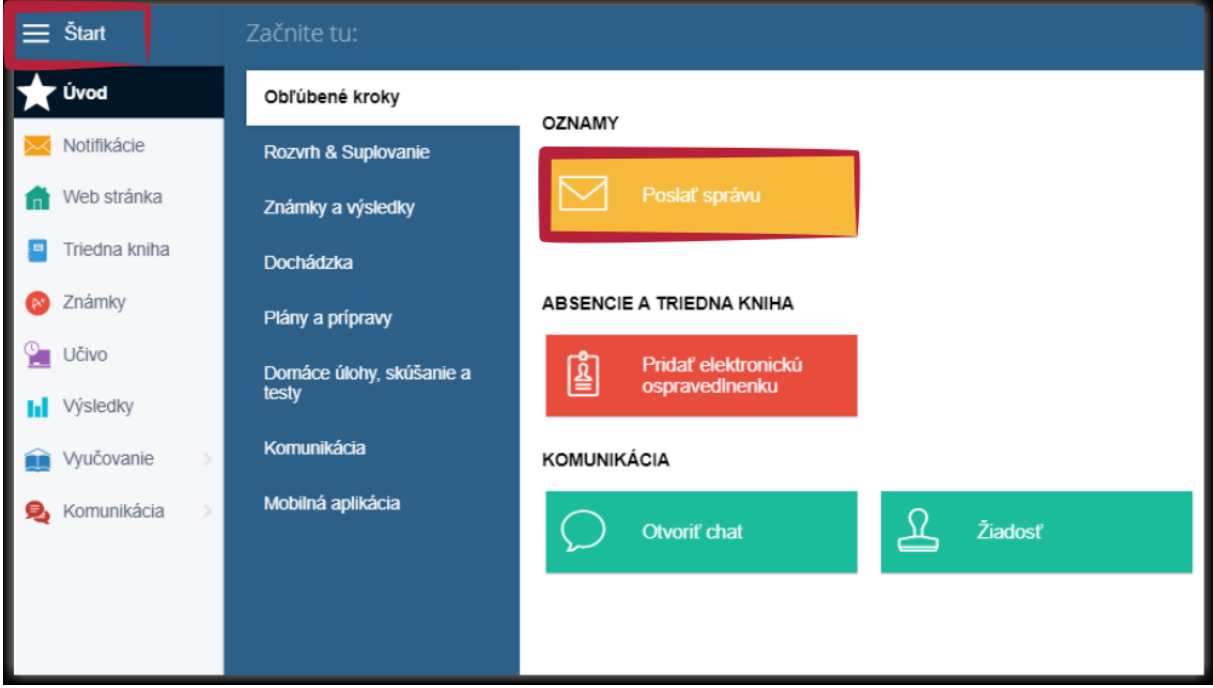

Viac návodov:

[https://help.edupage.org/?p=u38&lang\\_id=2](https://help.edupage.org/?p=u38&lang_id=2)

[https://help.edupage.org/?p=u42&lang\\_id=2](https://help.edupage.org/?p=u42&lang_id=2)